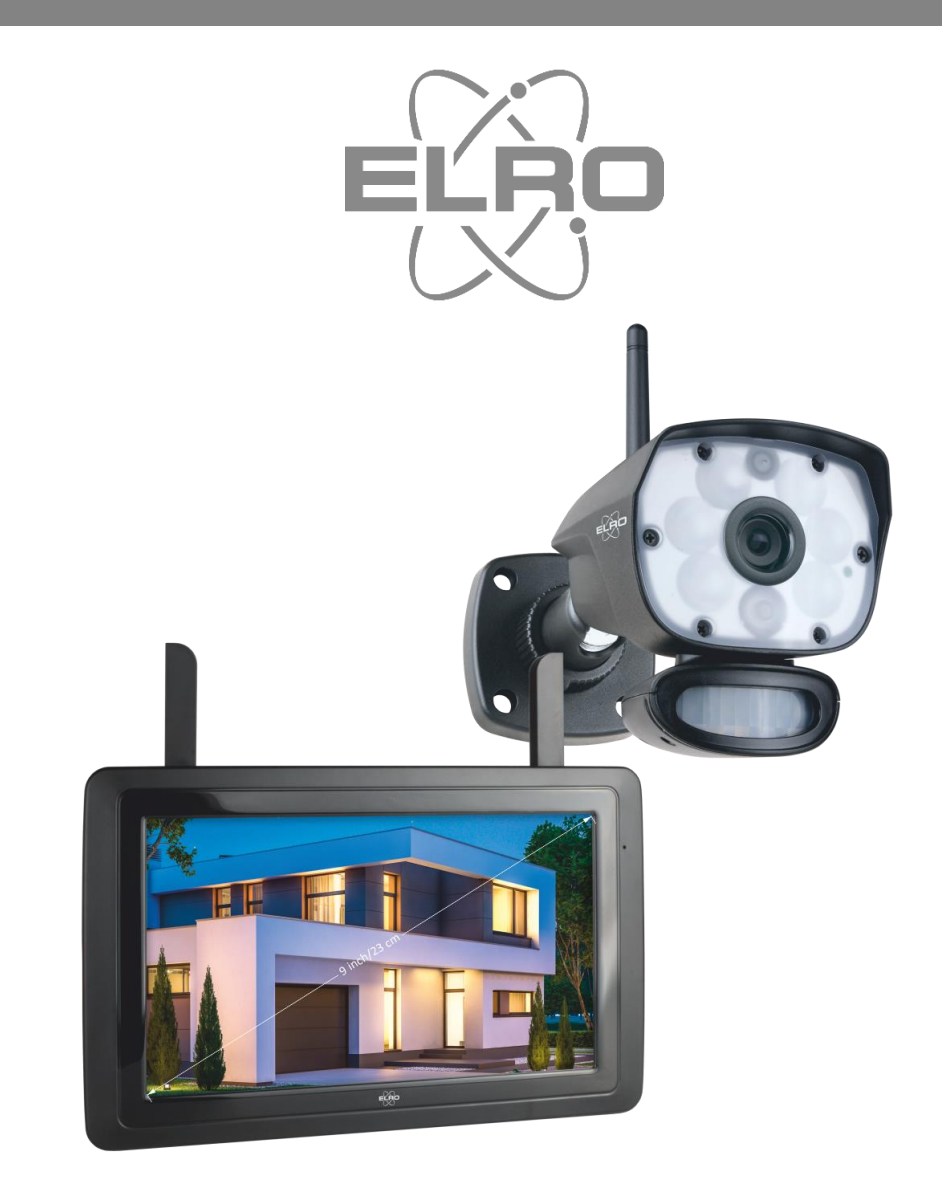

# MANUEL D'UTILISATION **CAMÉRA DE SÉCURITÉ**

CZ60RIP11S Home is not a place, it's a feeling

## Contenu

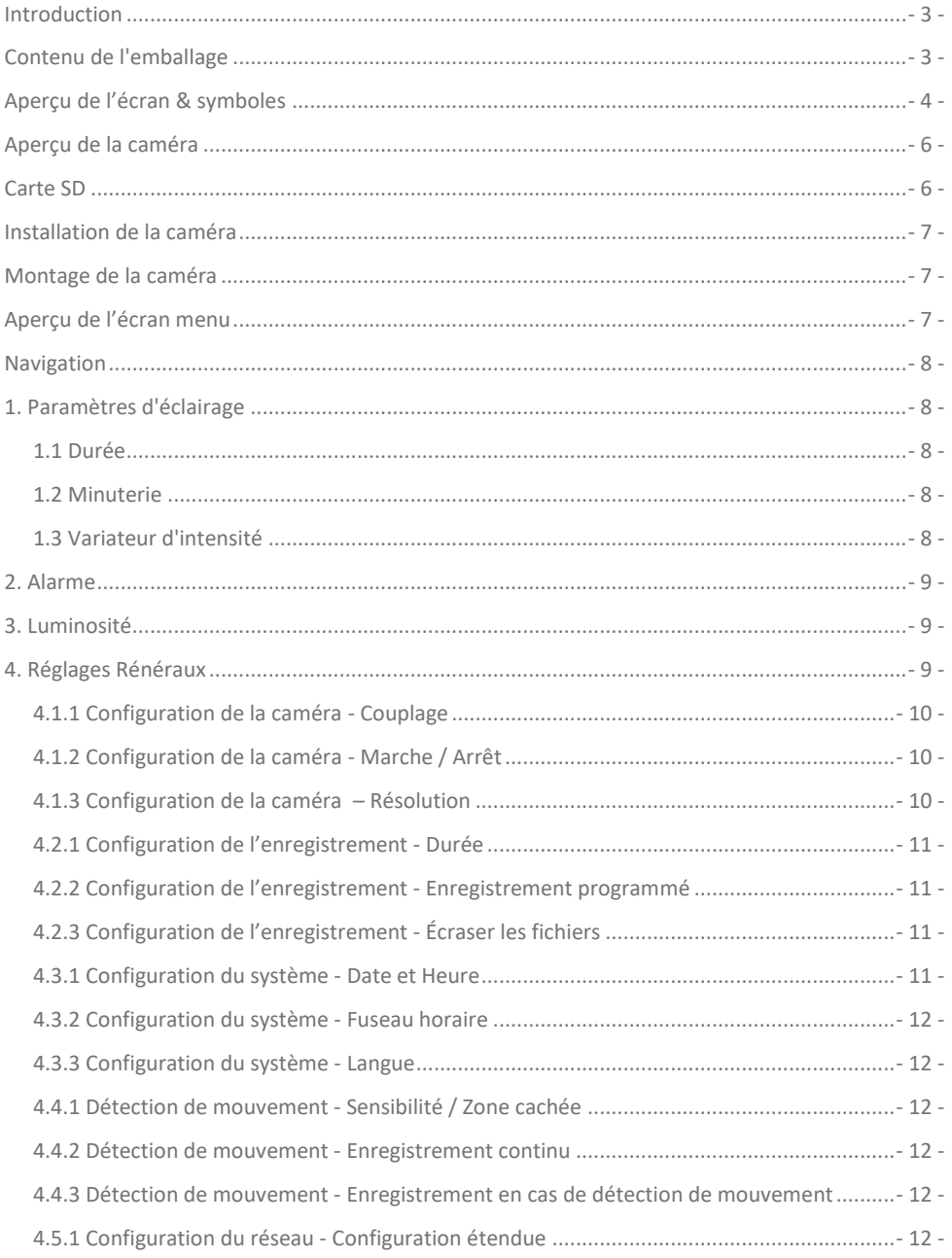

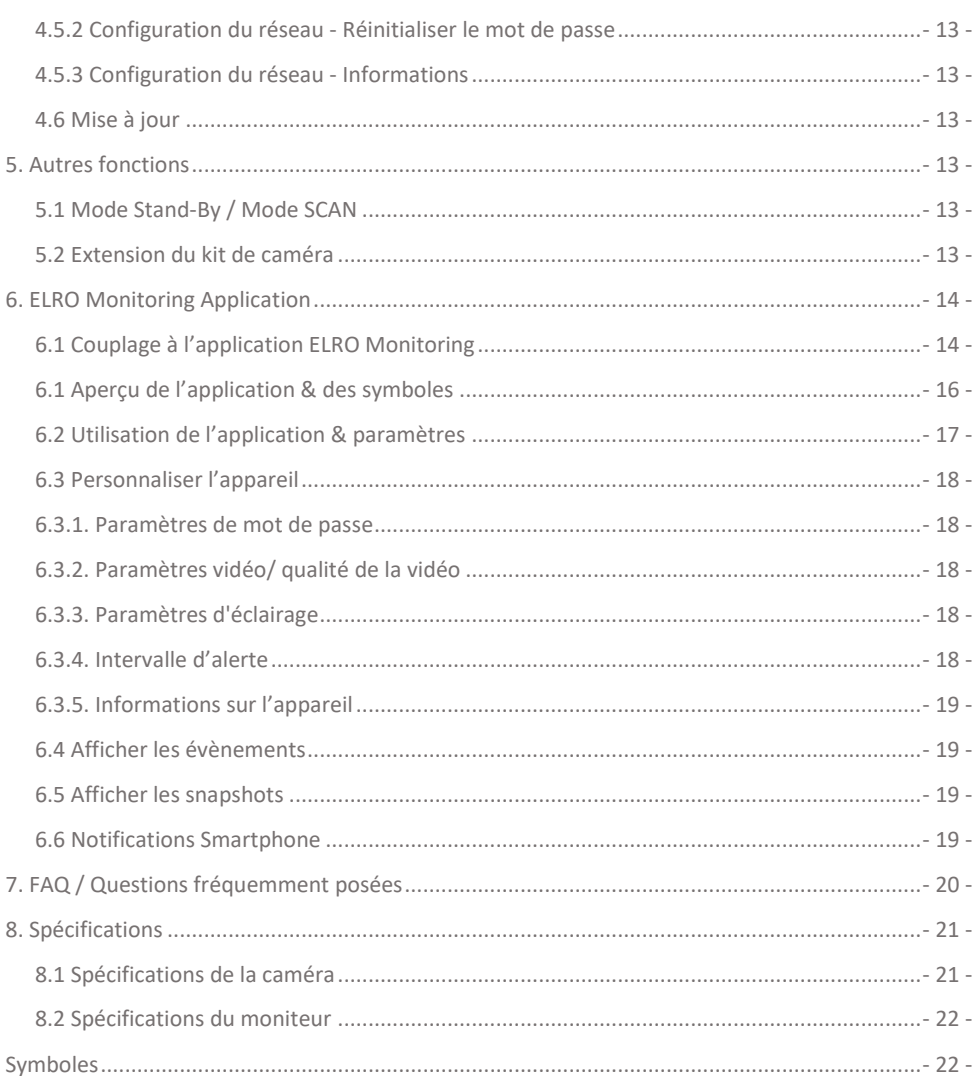

Rendez-vous sur www.elro.eu pour télécharger la dernière version de ce manuel d'utilisation.

## <span id="page-3-0"></span>Introduction

Le KIT DE CAMÉRA DE SURVEILLANCE ELRO CZ60RIPS aide à la prévention de la criminalité et du vandalisme et vous permet de surveiller votre maison et votre propriété.

#### • **Écran**

Ce kit est livré avec un écran de 9 pouces/ 23 cm pour visualiser les images en direct. L'écran possède une commande ''touchscreen'' XL (écran tactile). Il est possible d'enregistrer les images en continu si vous insérez une carte SD dans la fente prévue à cet effet. L'écran peut être relié à internet grâce au câble réseau inclus. L'application ELRO Monitoring vous permet de visualiser les images de votre caméra sur votre smartphone ou votre tablette. L'écran est doté de deux antennes qui assurent une excellente connexion sans fil avec la caméra.

#### • **Caméra**

La caméra a une résolution HD 1080P pour des images nettes afin que vous puissiez toujours reconnaître les personnes. La norme IP65 garantit une bonne résistance à tous les types d'intempéries et permet d'utiliser la caméra en extérieur. La caméra est équipée d'un détecteur de mouvement qui permet d'activer le traitement de l'image uniquement après la détection. La particularité de cette caméra est d'être dotée de la technologie de vision nocturne en couleur. Cette technologie permet d'obtenir des images en couleur même dans l'obscurité.

#### • **Accessoires**

Ce kit est extensible jusqu'à 4 caméras pour un système de sécurité complet . La caméra de sécurité supplémentaire ELRO CC60RXX est disponible séparément.

## <span id="page-3-1"></span>Contenu de l'emballage

- Écran 9 pouces/ 23 cm
- Adaptateur (moniteur) 5V DC / 2.0A / Longueur du câble 2,4 m
- Caméra 1080P HD
- Adaptateur (caméra) 9V DC / 2.0A / Longueur du câble 2,4 m
- Antenne
- Câble réseau
- Matériel pour le montage
- Guide de démarrage rapide

## <span id="page-4-0"></span>Aperçu de l'écran & symboles

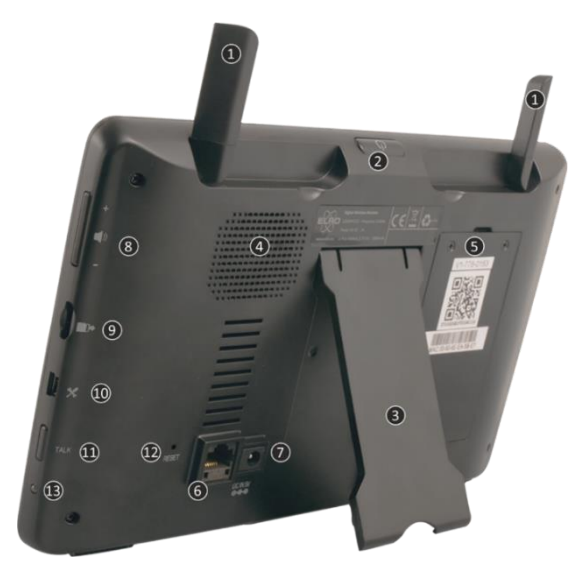

#### 1. **ANTENNES**

Se déplient pour une réception sans fil optimale

#### 2. **BOUTON MARCHE / ARRÊT**

Tenir le bouton enfoncé pendant quelques secondes (de 10 à 15 secondes) pour allumer ou éteindre l'appareil

\* Appuyez brièvement sur la position ON pour passer en mode Stand-By/SCAN

- 3. **SUPPORT**
- 4. **HAUT-PARLEUR**
- 5. **NUMÉRO UID / QR-CODE**

Scannez le QR-code pour connecter l'appareil à votre smartphone/tablette

## 6. **CONNEXION UTP**

Connectez le moniteur au routeur pour avoir un accès internet (Câble Ethernet inclus)

- 7. **CONNEXION À L'ADAPTATEUR**
- 8. **RÉGLAGE DU VOLUME**
- 9. **FENTE POUR CARTE SD**

Carte SD non incluse, maximum 128 GB

#### 10. **PORT MINI USB**

Hors service, à des fins d'assistance uniquement

- 11. **PARLER** Gardez le bouton enfoncé pour parler à un visiteur via la caméra
- 12. **RESET**
	- Redémarrer le système
- 13. **LED**

Le voyant bleu s'allume si la batterie a besoin d'être rechargée.

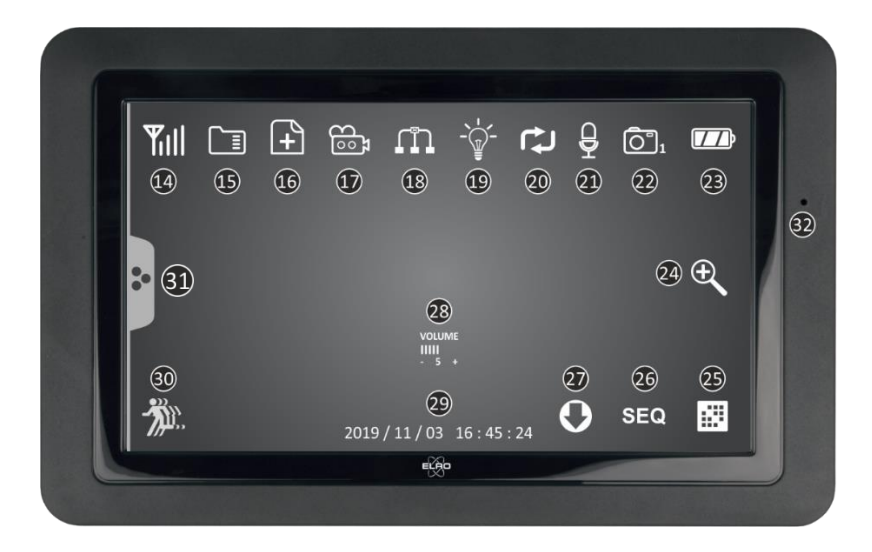

#### 14. **INDICATEUR DE SIGNAL**

#### 15. **CARTE SD**

Visible si une carte SD est insérée dans l'écran. Appuyez sur l'icône carte SD pour visualiser les images enregistrées.

Bleu; il y a encore de l'espace de stockage.

Rouge; la carte SD est pleine.

16. **INDICATEUR D'UN NOUVEL ENREGISTREMENT** De nouveaux enregistrements sont stockés sur la carte SD.

17. **INDICATEUR D'ENREGISTREMENT**

Clignote en Rouge; l'appareil est en train d'enregistrer.

#### 18. **INDICATEUR DE STATUT DU RÉSEAU**

Vert; connexion internet Jaune; aucune connexion internet, mais connexion au réseau Rouge; aucune connexion internet/réseau

## 19. **INDICATEUR DE CONTRÔLE LED**

LED blanches pour l'éclairage et indiquer que la vision nocturne couleur est activée 20. **ÉCRASEMENT DE LA CARTE SD**

#### Les fichiers peuvent être écrasés lorsque la carte SD est pleine.

#### 21. **INDICATEUR TALK BACK**

Ce symbole apparaît si la fonction "PARLER" (voir 11) est enclenchée.

### 22. **INDICATEUR DE CANAL**

L'image de cette caméra est visualisée à l'écran.

23. **INDICATEUR DE BATTERIE - DURÉE DE LA BATTERIE +/- 3 heures** Rouge clignotant; la batterie est vide Continu bleu; la batterie est pleine Bleu clignotant; la batterie est en charge

- 24. **INDICATEUR ZOOM** Sélectionnez 1 des 5 endroits pour zoomer. 25. **CHANGER DE CANAL**
	- Commutation manuelle entre les canaux.
- 26. **INDICATEUR DE SÉQUENCE (SEQ)** Commutation automatique entre les canaux.
- 27. **NOUVEAU TÉLÉCHARGEMENT** Nouveau firmware prêt à être téléchargé.
- 28. **INDICATEUR DE VOLUME** Ce symbole apparaît si la fonction "RÉGLAGE DU VOLUME" (voir 8) est utilisée.
- 29. **DATE & HEURE (J/M/A - H/M/S)**
- 30. **INDICATEUR D'ENREGISTREMENT EN CAS DE MOUVEMENT** Rouge; enregistrement automatique en cas de mouvement ON. Bleu; enregistrement automatique en cas de mouvement OFF.
- 31. **ONGLET DU MENU CONTEXTUEL**
- <span id="page-6-0"></span>32. **MICRO**

## Aperçu de la caméra

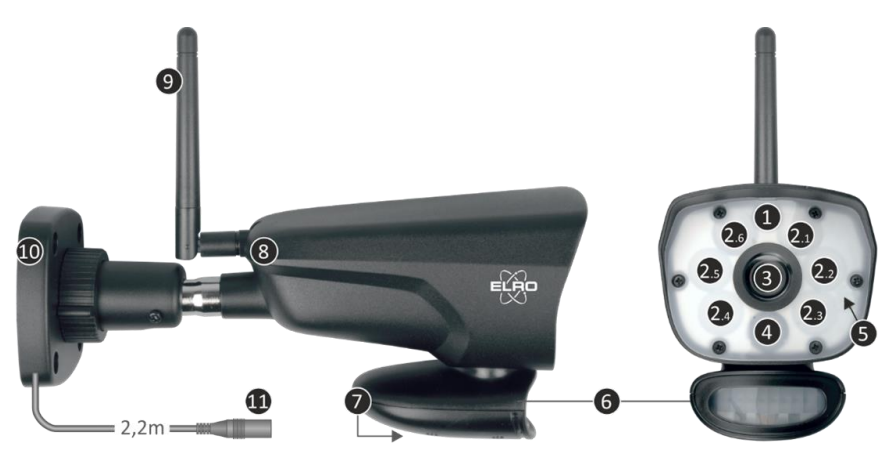

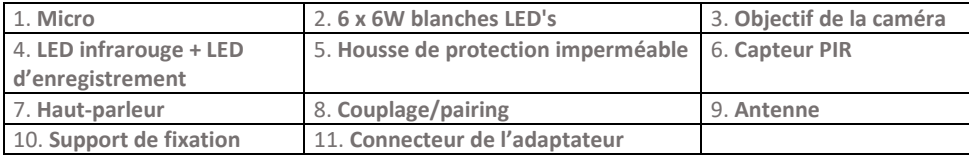

## <span id="page-6-1"></span>Carte SD

Utilisation pour CZ60RIPS et carte Micro SD aux dimensions 15 x 11 x 1 mm.

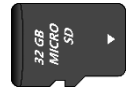

## <span id="page-7-0"></span>Installation de la caméra

#### **Important**

- Avant de commencer l'installation, vérifiez les performances en visualisant l'image sur l'écran depuis la position où la caméra sera installée.
- L'emplacement doit être exempt de poussière et ne doit pas être exposé à une forte source de lumière ou à la lumière directe du soleil.
- Évitez les murs épais ou les obstacles entre la caméra et le moniteur.
- Cette caméra est dotée de LED IR intégrées qui vous permettent de visualiser des images même en cas de luminosité faible, voire nulle.
- Les 6 LED 6 W permettent de visualiser les images en couleur même en cas d'éclairage faible/nul grâce à la technologie Color Night Vision. L'éclairage peut être allumé manuellement, avec un réglage par minuterie ou automatiquement après la détection de mouvement.

## <span id="page-7-1"></span>Montage de la caméra

- 1. Marquez la position des trous pour les vis sur le mur à l'aide du support de fixation.
- 2. Percez les trous et placez les 4 chevilles dans les trous.
- 3. Fixez la caméra, insérez les vis à travers le support de fixation dans les chevilles et serrez fermement.
- 4. Dirigez maintenant la caméra vers la zone que vous voulez surveiller.
- 5. Connectez l'adaptateur d'alimentation (5V DC. 2.0A) (voir la plaque signalétique sur le dessous) à la caméra.
- 6. Enfoncez bien les prises afin que l'humidité ne puisse pas y pénétrer.

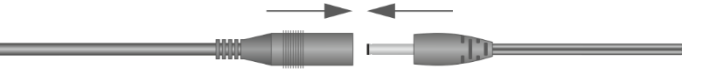

#### **Remarques**

Vous pouvez installer 3 autres caméras (avec un maximum de 4). Lorsque vous ajoutez une caméra qui n'était pas incluse à l'origine, celle-ci doit être couplée au récepteur. Reportez-vous à la section 4.1.1 Configuration de la caméra Couplage de ce manuel pour savoir comment coupler les caméras.

## <span id="page-7-2"></span>Aperçu de l'écran menu

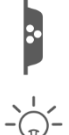

Cette section décrit en détail l'écran de menu contextuel de l'écran. Appuyez sur l'onglet et le menu contextuel apparaît.

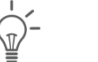

1. Paramètre d'éclairage 2. Alarme

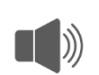

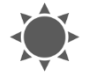

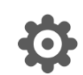

3. Luminosité d'any 1998 de la Galiages Rénéraux

## <span id="page-8-0"></span>Navigation

Naviguez sur l'écran menu et ses sections en utilisant votre index.

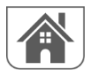

En appuyant ici, vous revenez à l'écran principal.

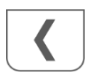

En appuyant ici, vous revenez à l'écran précédent.

## <span id="page-8-1"></span>1. Paramètres d'éclairage

Les 3 paramètres d'éclairage sont réglables par caméra.

### <span id="page-8-2"></span>1.1 Durée

Vous pouvez régler la durée de l'éclairage lorsque la caméra a détecté un mouvement.

### <span id="page-8-3"></span>1.2 Minuterie

La minuterie vous permet de programmer l'allumage continu des lumières. Appuyez sur les heures ou les minutes pour les régler.

## <span id="page-8-4"></span>1.3 Variateur d'intensité

Le réglage du variateur détermine la luminosité des lumières. Si l'éclairage se reflète sur un mur ou un autre objet, ce qui affecte négativement l'image dans le moniteur, le smartphone ou la tablette, vous pouvez réduire l'intensité de l'éclairage.

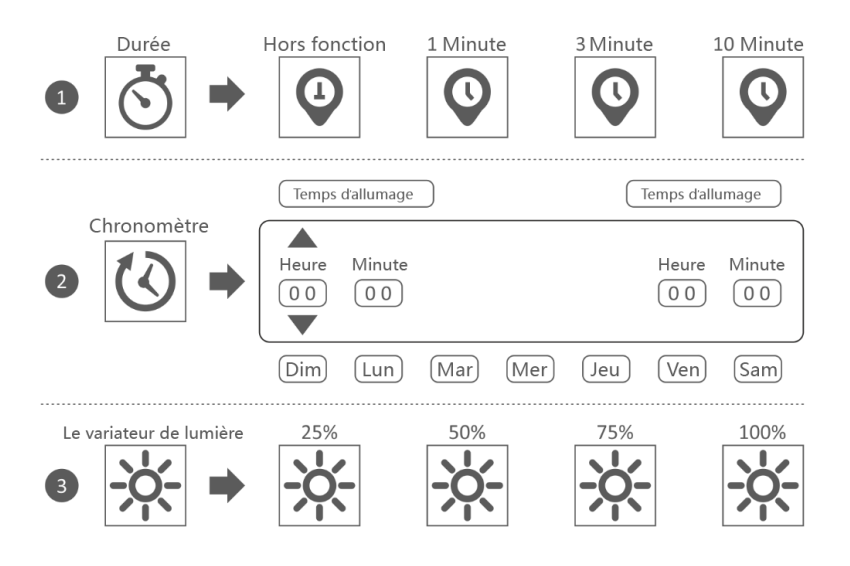

## <span id="page-9-0"></span>2. Alarme

Si la caméra est activée par la détection d'un mouvement et commence à enregistrer des images, l'écran émet une alarme. Vous pouvez régler le volume de cette alarme. Appuyez sur le bouton plus pour augmenter le volume et sur le bouton moins pour le diminuer.

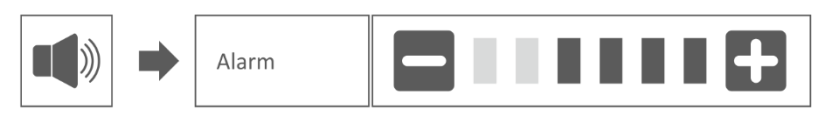

## <span id="page-9-1"></span>3. Luminosité

Cette fonction vous permet de régler le niveau de luminosité. Assurez-vous que seule l'image de la caméra dont vous souhaitez régler la luminosité est affichée sur l'écran principal.

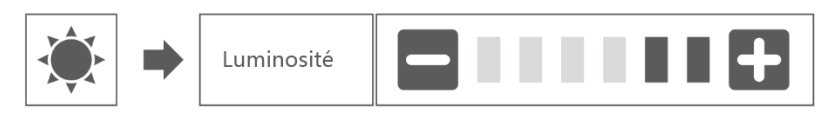

## <span id="page-9-2"></span>4. Réglages Rénéraux

L'écran paramètres généraux comprend 6 sections, chacune pouvant contenir des sous-sections. Ces sous-sections vous permettent de régler les fonctions du système. Vous pouvez allumer et éteindre les caméras, définir une programmation spécifique pour l'enregistrement de certaines caméras, définir la date et l'heure ainsi que la sensibilité du détecteur de mouvement. Le reste de cette section donne des détails sur l'utilisation de ces écrans.

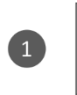

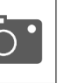

Régelages de la caméra

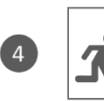

Réglages de la détection du mouvement

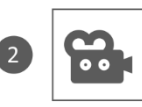

Réglages de l'enregistrement

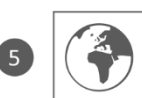

Réglages du réseau

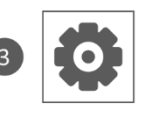

Réglages du système

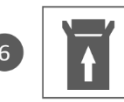

Mise à jour de microprogramme

## <span id="page-10-0"></span>4.1.1 Configuration de la caméra - Couplage

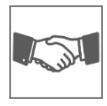

En usine, la caméra est couplée avec l'écran sur le canal 1. Lorsqu'une nouvelle caméra est ajoutée au système, vous devez coupler cette nouvelle caméra avec l'écran afin qu'ils puissent communiquer. Vous pouvez également suivre cette procédure pour déplacer une caméra d'un canal à l'autre.

#### **Procédez comme suit:**

- 1. Appuyez sur la fonction d'appariement sur l'écran de configuration de la caméra.
- 2. Appuyez sur le numéro de canal auquel la caméra doit être jumelée.
- 3. Un message apparaîtra avec des instructions vous demandant d'appuyer sur le bouton PAIR de la caméra. Cela doit être fait dans les 30 secondes. Voir Aperçu de la caméra - 8 Coupler/pairing.
- 4. 3 secondes après le couplage réussi de la caméra, le moniteur affiche l'image de la caméra.

#### **Remarques:**

- Si une caméra est déjà affectée au canal sectionné, la procédure de couplage écrase le couplage de la caméra avec le nouveau canal.
- Ne couplez qu'une seule caméra à la fois ! Le moniteur se connecte à la première caméra qu'il reconnaît. Si deux ou plusieurs caméras sont en mode couplage, vous ne pouvez pas déterminer quelle caméra le moniteur reconnaît en premier.

#### <span id="page-10-1"></span>4.1.2 Configuration de la caméra - Marche / Arrêt

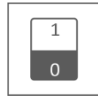

Lorsque vous ajoutez une caméra au système, couplez-la au moniteur et le système la mettra automatiquement en marche. Il est possible de désactiver temporairement une caméra couplée. Même si la caméra est éteinte, elle reste couplée.

#### **Procédez comme suit:**

- 1. Appuyez sur la barre de basculement située sur le dessous de la caméra que vous souhaitez activer ou désactiver.
- 2. L'indicateur de la barre de basculement est vert lorsque la caméra est activée. Cet indicateur est gris lorsque la caméra est désactivée. L'écran ne recevra aucun signal vidéo de la part de cette caméra.

#### <span id="page-10-2"></span>4.1.3 Configuration de la caméra – Résolution

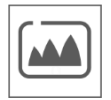

En fonction de la vitesse de votre internet et de l'application, nous vous conseillons de commencer par une qualité vidéo plus basse. Une résolution basse demande moins de MB et est donc plus rapide.

Appuyez sur le pictogramme et faites votre choix.

### <span id="page-11-0"></span>4.2.1 Configuration de l'enregistrement - Durée

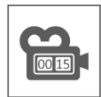

Vous pouvez définir combien de temps la caméra continue à enregistrer après l'activation de l'enregistrement par le détecteur de mouvement. Les options sont de 15 secondes, 30 secondes ou 1 minute. Appuyez sur le pictogramme et faites votre choix. (Durée par défaut = 15 secondes)

#### <span id="page-11-1"></span>4.2.2 Configuration de l'enregistrement - Enregistrement programmé

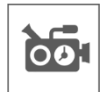

Cette option vous permet de définir une période de temps pendant laquelle la caméra enregistre selon un calendrier hebdomadaire. Vous pouvez programmer plusieurs caméras à la fois et les périodes d'enregistrement peuvent se chevaucher. Le temps d'enregistrement total est limité à l'espace de stockage disponible sur la carte SD. Si la carte SD est configurée pour écraser les fichiers les plus anciens lorsqu'elle est pleine, le système continue d'enregistrer ; sinon, l'enregistrement s'arrête jusqu'à ce que de l'espace soit de nouveau disponible. Les enregistrements programmés sont répartis en fichiers de 10 minutes. Si vous enregistrez par exemple pendant 25 minutes, vous aurez deux fichiers de 10 minutes et un fichier de 5 minutes.

Sur l'écran "Aperçu des enregistrements programmés" vous pourrez voir les jours de la semaine et les heures où des enregistrements sont programmés. Pour programmer et supprimer des enregistrements, cliquez sur **Modifier** dans le coin inférieur gauche de l'écran. Plusieurs caméras peuvent être sélectionnées simultanément et vous pouvez également choisir que les enregistrements programmés ne démarrent qu'après la détection d'un mouvement.

Modifier

### <span id="page-11-2"></span>4.2.3 Configuration de l'enregistrement - Écraser les fichiers

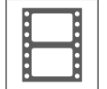

Cette fonction vous permet de configurer le système pour qu'il écrase automatiquement les fichiers les plus anciens dès que la carte SD est pleine. Cela vous permet de poursuivre l'enregistrement. Si vous n'autorisez pas l'écrasement, l'enregistrement s'arrêtera lorsque la carte SD sera pleine. (Voir Aperçu de l'écran & symboles – 15. Carte SD)

#### <span id="page-11-3"></span>4.3.1 Configuration du système - Date et Heure

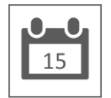

Définissez dans cette zone la date et l'heure actuelles. Le système doit être connecté à votre réseau via le câble Ethernet afin de se synchroniser avec le serveur de temps Internet.

## <span id="page-12-0"></span>4.3.2 Configuration du système - Fuseau horaire

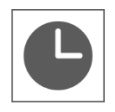

Définissez le fuseau horaire, il est aussi possible de sélectionner l'heure d'été à cet endroit.

### <span id="page-12-1"></span>4.3.3 Configuration du système - Langue

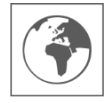

Définissez la langue à cet emplacement..

### <span id="page-12-2"></span>4.4.1 Détection de mouvement - Sensibilité / Zone cachée

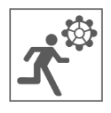

Cette fonction permet de définir la sensibilité (élevée - faible - désactivée) et la zone à numériser pour chaque caméra. Ce procédé est principalement utilisé pour permettre une détection aussi ciblée que possible. Il est possible d'exclure de la vision totale de la caméra des zones de numérisation afin que, par exemple, les buissons et/ou les arbres ne puissent pas provoquer de détection.

#### <span id="page-12-3"></span>4.4.2 Détection de mouvement - Enregistrement continu

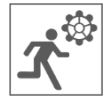

Vous pouvez configurer l'enregistrement de deux manières. Soit la caméra enregistre en continu, soit elle enregistre lorsque le système détecte un mouvement. Si la caméra enregistre en continu, il vous suffit de régler l'Indicateur de capture de mouvement sur BLEU (voir Aperçu de l'écran & symboles – 30. Indicateur d'enregistrement en cas de mouvement). Il s'agit souvent du paramètre par défaut et aucune autre action n'est nécessaire.

#### <span id="page-12-4"></span>4.4.3 Détection de mouvement - Enregistrement en cas de détection de mouvement

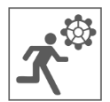

Parallèlement à l'enregistrement continu, le kit de caméra peut également enregistrer des événements dès qu'un mouvement est détecté. L'avantage de cette fonction est que la carte SD a tendance à ne pas se remplir.

Vous pouvez définir cette fonction en réglant la sensibilité (voir 4.4.1 Détection de mouvement - Sensibilité) sur Haut ou Bas. Ensuite, réglez l'Indicateur de détecteur de mouvement sur ROUGE. (voir Aperçu de l'écran & symboles – 30. Indicateur d'enregistrement en cas de mouvement). Une fois que vous avez suivi ces étapes, le système commencera l'enregistrement en cas de détection de mouvement.

#### <span id="page-12-5"></span>4.5.1 Configuration du réseau - Configuration étendue

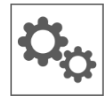

Vous pouvez choisir entre une adresse IP dynamique (DHCP) ou une adresse IP statique (STATIC IP). La configuration DHCP est la plus courante. Le routeur attribue automatiquement une adresse IP au système. L'adresse IP statique est destinée à ceux qui ont la possibilité de spécifier une adresse IP pour leur système.

### <span id="page-13-0"></span>4.5.2 Configuration du réseau - Réinitialiser le mot de passe

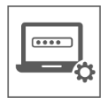

Cette fonction vous permet de réinitialiser le mot de passe par défaut "000000". Si vous souhaitez définir un nouveau mot de passe, vous devez le faire en utilisant l'application.

### <span id="page-13-1"></span>4.5.3 Configuration du réseau - Informations

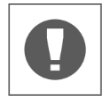

Vous trouverez ici toutes les informations concernant le réseau, vous ne pouvez rien modifier ou régler.

#### <span id="page-13-2"></span>4.6 Mise à jour

<span id="page-13-3"></span>Vous pouvez choisir une mise à jour par carte SD ou par internet.

### 5. Autres fonctions

#### <span id="page-13-4"></span>5.1 Mode Stand-By / Mode SCAN

Le mode SCAN allume l'écran automatiquement lorsque le système détecte un mouvement. Cette fonction a pour avantage de ne pas laisser l'écran allumé en permanence et de réaliser donc des économies d'énergie.

Vous pouvez activer le mode SCAN en appuyant une fois sur le bouton ON/OFF (voir Aperçu de l'écran & symboles – 2. Bouton Marche / Arrêt) lorsque l'écran est allumé.

#### <span id="page-13-5"></span>5.2 Extension du kit de caméra

Ce kit est extensible jusqu'à **4** caméras pour un système de sécurité complet. La caméra de sécurité supplémentaire ELRO CC60RXX est compatible avec ce système et est disponible séparément dans nos différents canaux de vente.

Pour coupler une caméra supplémentaire, voir 4.1.1 Configuration de la caméra - Couplage**.**

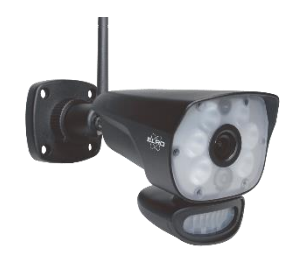

## <span id="page-14-0"></span>6. ELRO Monitoring Application

Le kit de caméras ELRO CZ60RIPS vous permet de coupler le système à un smartphone. Vous pouvez par exemple visualiser des images en direct et revoir des images. Vous pouvez surveiller votre propriété à distance.

## <span id="page-14-1"></span>6.1 Couplage à l'application ELRO Monitoring

Il est très facile de coupler votre kit de caméras à l'application ELRO Monitoring. Il suffit de suivre les étapes ci-dessous, cela vous prendra moins de 5 minutes.

Connectez le moniteur avec le câble Ethernet fourni directement avec votre modem\*. N'oubliez pas l'adaptateur. (voir Aperçu de l'écran & symboles – 6. Connexion UTP & 7. Connexion à l'adapteur)

\* Remarque : l'écran n'est pas équipé d'un module wifi et ne peut pas être connecté à un réseau sans fil. Le raccordement du moniteur à un ordinateur/ordinateur portable ne fonctionnera pas non plus.

- Vérifiez si l'Indicateur de statut du réseau (voir Aperçu de l'écran & symboles 18. Indicateur de statut du réseau) change de couleur. S'il est vert, vous pouvez poursuivre le couplage.
	- oVert; connexion internet
	- oJaune; connexion réseau, mais aucune connexion internet
	- oRouge; aucune connexion internet/réseau

Si l'indicateur est jaune, le câble LAN est bien connecté à l'écran, mais il n'y a aucune connexion internet. Dans ce cas, vérifiez si le routeur est connecté à internet. Vous pouvez vérifier le statut de votre connexion internet auprès de votre fournisseur.

• Téléchargez et installez l'application ELRO Monitoring sur votre smartphone ou tablette. Cette application est téléchargeable gratuitement via l'App Store et le Google Play Store.

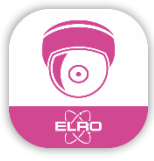

• Une fois l'application ELRO Monitoring installée, vous pouvez l'ouvrir pour y ajouter votre kit de caméras. Cliquez ensuite sur "Ajouter un appareil".

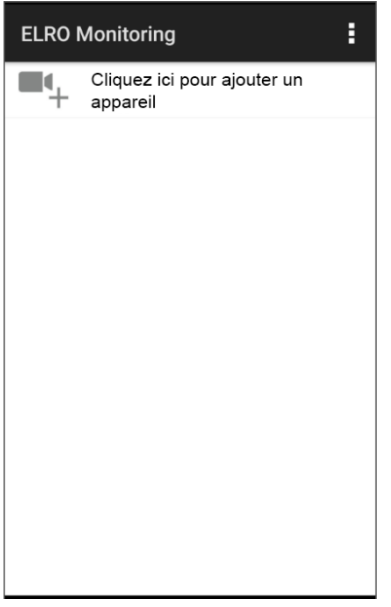

- Choisissez ensuite l'une des 3 façons de coupler votre kit de caméras:
- o Scannez le QR-Code à l'arrière de l'écran. Le numéro UID s'insère automatiquement et vous n'avez plus qu'à taper le mot de passe.
- o Faites une recherche réseau. La caméra apparaît automatiquement dans la liste lorsque le réseau l'a détectée.
- o Couplez votre kit de caméra manuellement. Tapez le numéro UID (vous le trouverez en dessous du QR-code) et tapez également votre mot de passe.
- Le mot de passe par défaut est ''000000'' Entrez (6 x zéro).

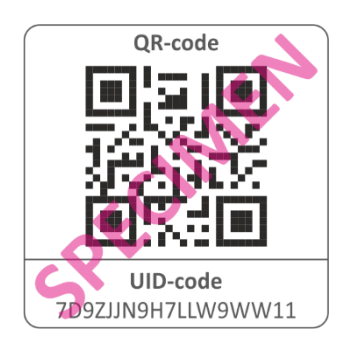

![](_page_15_Figure_8.jpeg)

• Le kit de caméras couplé (s'appelle ELRO Monitoring) est maintenant en ligne. Vous pouvez modifier le mot de passe par défaut en appuyant sur cette icône. Après avoir saisi et confirmé le nouveau mot de passe, l'image de la caméra apparaîtra dans l'application.

![](_page_16_Picture_1.jpeg)

Vous pouvez modifier le mot de passe et le nom de la caméra si vous le souhaitez.

### <span id="page-16-0"></span>6.1 Aperçu de l'application & des symboles

![](_page_16_Picture_4.jpeg)

Cette icône permet de reconnaître le canal de la caméra qui a été sélectionné. Le système peut être complété avec 3 caméras de surveillance ELRO CC60RXX supplémentaires.

![](_page_16_Picture_6.jpeg)

Appuyez sur cette icône pour accéder au stockage des snapshots. Il suffit de placer votre doigt sur le snapshot pendant environ 2 secondes pour le supprimer. Confirmezen la suppression du snapshot.

![](_page_16_Picture_8.jpeg)

Vous pouvez ainsi prendre un snapshot qui sera automatiquement enregistré en mode local sur le smartphone ou la tablette.

![](_page_17_Picture_0.jpeg)

Le haut-parleur vous permet d'écouter le son de la caméra. Gris; le son est désactivé. Bleu; le son est activé.

![](_page_17_Picture_2.jpeg)

Le microphone vous permet de parler à la personne qui se trouve devant la caméra. Gris; le micro est désactivé, bleu; le micro est activé.

![](_page_17_Picture_4.jpeg)

Ce dispositif permet de déclencher manuellement l'éclairage (6 LED de 6 W), activant ainsi la technologie de vision nocturne en couleur. Le jour, il n'a aucune fonction et n'entraîne qu'une consommation d'énergie. Vous pouvez définir des horaires à la fois dans le moniteur et dans l'application.

Voir 1. Paramètre d'éclairage ou ouvrez les paramètres d'éclairage de l'application (Voir 6.3.3. Paramètre d'éclairage)

### <span id="page-17-0"></span>6.2 Utilisation de l'application & paramètres

Appuyez ici pour ouvrir les paramètres de l'application. Vous pouvez contrôler la caméra depuis l'application et régler les paramètres. Vous trouverez également les options ''Reconnecter'' et ''Supprimer l'appareil''.

![](_page_17_Picture_9.jpeg)

### <span id="page-18-0"></span>6.3 Personnaliser l'appareil

Vous pouvez modifier le nom de ELRO Monitoring en par exemple "Caméra entrée".

Allez dans les paramètres avancés pour modifier le nom.

#### <span id="page-18-1"></span>6.3.1. Paramètres de mot de passe

Vous pouvez modifier le mot de passe.

### <span id="page-18-2"></span>6.3.2. Paramètres vidéo/ qualité de la vidéo

Définissez la qualité de la vidéo, celle-ci est exprimée en pixels. Plus la qualité est haute, plus la mémoire du smartphone/de la tablette est utilisée:

- $Haute = 1920 \times 1080$
- Moyenne = 1280 x 720
- $Base = 640 \times 352$

Ces informations sont également affichées sur l'écran

"Live Feed". La qualité de la vidéo y est également indiquée : Bonne, Normale ou Mauvaise.

#### <span id="page-18-3"></span>6.3.3. Paramètres d'éclairage

Vous pouvez régler les paramètres d'éclairage dans l'application également (comme vous pouvez le faire depuis l'écran). La Durée, la Minuterie et le Variateur d'intensité peuvent être réglés par canal.

- Durée; Indiquez combien de temps l'éclairage doit rester allumé; OFF - 1MIN – 3MIN – 10 MIN
- Minuterie; Permet de définir un horaire pour l'éclairage
- Variateur d'intensité; Permet de définir l'intensité lumineuse; 25% - 50% - 75% - 100%

#### <span id="page-18-4"></span>6.3.4. Intervalle d'alerte

Vous pouvez définir le délai de réception d'une nouvelle notification après la dernière détection de mouvement.

- 1 MIN 3 MIN 5 MIN 10 MIN 30 MIN Si une personne entre dans la zone de détection vous recevez une notification. Vous recevez la première notification suivante si un nouveau mouvement est détecté après 3 minutes.
- OFF Vous ne recevez pas de notification, mais les mouvements sont détectés et enregistrés sur la carte SD (voir Aperçu de l'écran & symboles – 17. Indicateur d'enregistrement)

![](_page_18_Picture_222.jpeg)

#### <span id="page-19-0"></span>6.3.5. Informations sur l'appareil

Vous trouverez ici toutes les informations relatives au réseau, rien ne pourra être modifié ou paramétré.

### <span id="page-19-1"></span>6.4 Afficher les évènements

Vous pouvez regarder les évènements enregistrés. Appuyez sur la loupe pour spécifier un critère de recherche : une certaine heure, une demi-journée, un jour, une semaine ou d'autres options personnalisées.

Les évènements sont enregistrés sur la carte SD et n'utilisent donc pas la mémoire de votre smartphone/tablette. (voir 4.2.3 Configuration de l'enregistrement - Écraser les fichiers)

#### <span id="page-19-2"></span>6.5 Afficher les snapshots

Les snapshots sont stockés sur votre smartphone/tablette Il suffit de maintenir le doigt sur le snapshot pendant environ 2 secondes pour le supprimer. Vous serez amené à supprimer le snapshot.

#### <span id="page-19-3"></span>6.6 Notifications Smartphone

Si vous avez couplé le kit de caméra avec votre smartphone, vous avez la possibilité de recevoir des notifications dès qu'un mouvement est détecté. Pour configurer cette option, suivez les étapes cidessous:

- Réglez d'abord la sensibilité de détection de mouvement via l'écran. Vous pouvez le faire via Détection de mouvement (Voir 4.4.1 Détection de mouvement - Sensibilité) et régler la sensibilité sur HAUTE.
- Accédez aux paramètres de votre smartphone et assurez-vous que vous autorisiez l'application de surveillance ELRO à envoyer des notifications.
- Ouvrez les paramètres avancés de l'application ELRO Monitoring et réglez l'intervalle de notifications (Voir 6.3.4. Intervalle d'alerte)
- Pour terminer, revenez à l'écran d'accueil de l'application et les paramètres sont enregistrés. Il peut s'écouler un certain temps avant que les paramètres ne soient pris en compte, vous recevrez des notifications sur votre smartphone au bout d'un certain temps.

## <span id="page-20-0"></span>7. FAQ / Questions fréquemment posées

Vous rencontrez des problèmes lors de l'installation ? Rendez-vous sur www.elro.eu/faq pour trouver réponse à vos questions. Vous y trouverez également les dernières versions de ce manuel et les réponses aux questions fréquemment posées (FAQ). Ci-dessous, vous trouverez quelques une de ces questions.

#### Ma caméra est hors de portée

Assurez-vous que les antennes de l'écran soient déployées lorsque vous utilisez le système. Cela permet une portée accrue des caméras.

#### Ma caméra est hors de portée, alors qu'elle est à quelques mètres de l'écran

Assurez-vous que la caméra est alimentée en électricité. Vous pouvez le vérifier cela contrôlant les paramètres suivants:

- L'adaptateur est-il tiède ou froid?
- La caméra émet-elle un "clic" lorsque vous passez votre main sur l'objectif, pour passer en mode nuit?
- Vous pouvez tester la caméra avec un voltmètre si vous en avez un.

Si vous rencontrez encore des problèmes, veuillez nous contacter.

#### Puis-je ajouter un deuxième écran?

Non, ce n'est pas possible. Il ne peut y avoir qu'une seule connexion entre un écran et une caméra.

#### Je vois des taches blanches sur mon écran, comment puis-je y remédier?

Les taches blanches sont souvent causées par un réfléchissement de la lumière. Si la caméra est dirigée vers un mur blanc ou une fenêtre, les LED IR y sont réfléchies, ce qui empêche l'objectif de capturer correctement les images. C'est également le cas si l'éclairage (Color Night Vision) est activé. La lumière se reflète sur un mur lumineux et est renvoyée vers la caméra. Cela provoque des taches lumineuses sur l'image. Vous pouvez régler cela en changeant la position de la caméra.

#### Quelle est la portée du détecteur de mouvement?

La portée du capteur PIR est d'environ 5 mètres. Cela peut varier en fonction de la situation. Par exemple la température et l'humidité.

## Puis-je également connecter mon kit de surveillance au réseau wifi?

Non, ce n'est pas possible. Vous devez connecter l'écran au routeur.

Puis-je coupler mon ancienne caméra ELRO à l'un de vos nouveaux systèmes de caméras? Non, ce n'est pas possible de coupler les anciennes caméras ELRO (avant 2018) à notre nouveau système ELRO.

Si malgré ce guide d'utilisation complet vous avez encore des questions, veuillez consulter notre site internet www.elro.eu/fr/faq. Vous trouverez des solutions dans la ''Foire aux questions'' (FAQ).

# <span id="page-21-0"></span>8. Spécifications

## <span id="page-21-1"></span>8.1 Spécifications de la caméra

![](_page_21_Picture_130.jpeg)

### <span id="page-22-0"></span>8.2 Spécifications du moniteur

![](_page_22_Picture_149.jpeg)

## <span id="page-22-1"></span>Symboles

Le symbole WEEE (a) signifie que ce produit et ses batteries doivent être éliminés dans un circuit distinct des déchets ménagers. Lorsque ce produit atteint la fin de son cycle de vie, apportez-le dans un point de collecte des déchets à proximité afin de garantir une élimination ou un recyclage en toute sécurité. Protégez l'environnement et la santé humaine, utilisez les ressources naturelles de manière responsable ! Lisez le manuel (b) avant utilisation et conservez-le dans un endroit sûr pour une utilisation ultérieure.

(a)  $\mathbb{Z}$  (b)  $\boxed{\mathbf{1}}$  (c)

ELRO Europe | www.elro.eu Boîte postale 9607 - Box E800 1006 GC Amsterdam – Pays-Bas

![](_page_22_Picture_6.jpeg)